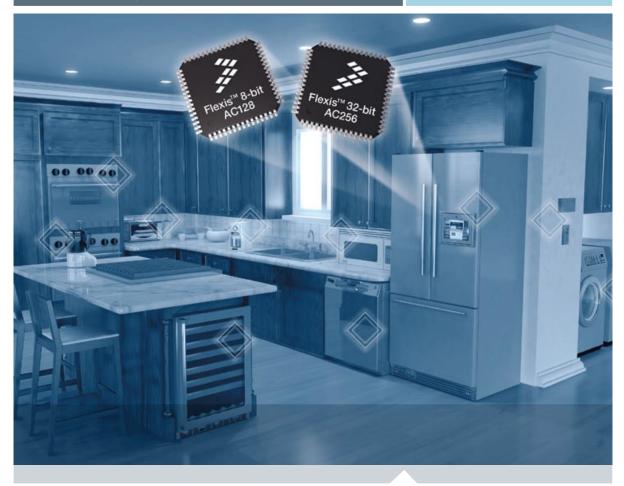

Flexis™ Series

# Flexis<sup>™</sup> Series —8-bit and 32-bit Compatible MCUs

For DEMOS08AC16KIT, DEMOS08AC60KIT, DEMOS08AC128KIT, DEMO51AC256KIT, and DEMOACKIT

Step 1: Install CodeWarrior® for Microcontrollers

Step 2: Install PEMicro Demo Board Toolkit

**Step 3: Connect Board to Computer** 

Step 4: Test Board by Running Quick Start Application

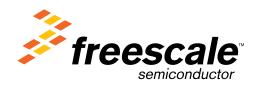

## Get to Know the Flexis™ Board

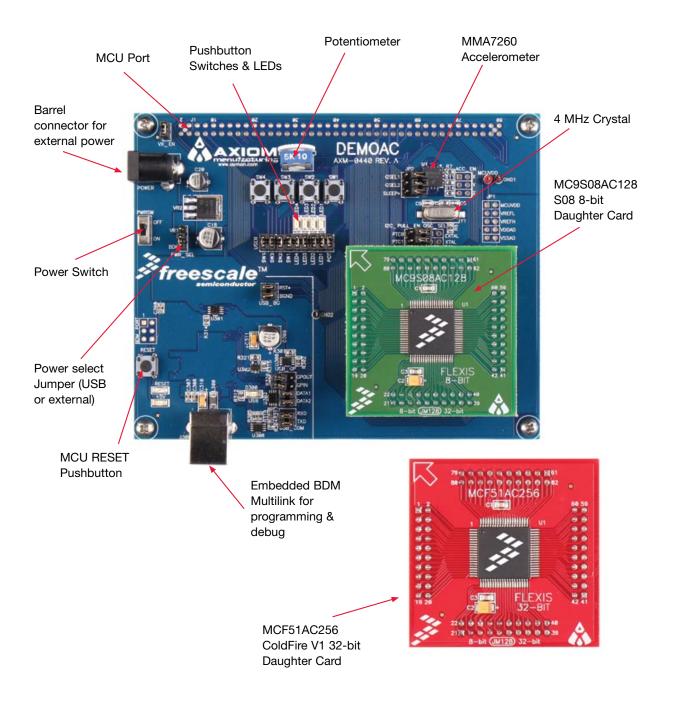

Figure 1. DEMOAC baseboard with 8-bit and 32-bit daughter cards.

### Introduction

DEMOAC is a cost-effective board targeting quick microcontroller evaluation. The DEMOAC board comes in several versions depending on the target AC family MCU:

- DEMOS08AC16KIT
- DEMOS08AC60KIT
- DEMOS08AC128KIT
- DEMO51AC256KIT
- DEMOACKIT which includes both the MC9S08AC128 and MCF51AC256

This quick start guide applies to all versions.

This quick start guide is designed to get you ready to develop your application on the AC family device within minutes. Please take a look at the DEMOAC Labs document for your device to learn more about the key benefits that AC family gives your application.

## Step-by-Step Installation Instructions

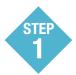

# Install CodeWarrior® for Microcontrollers

CodeWarrior is a powerful tool designed to help you minimize your time to market. CodeWarrior installation is a one-time required step before connecting the board to your computer.

- 1. Insert provided DVD into computer and a menu will appear using your default browser.
- Click on the icon to download CodeWarrior installer. This will prompt you to save file CW\_ MCUs\_V6\_1.exe to your computer.
- 3. Once the download is completed, double-click the executable file to run installation.
- 4. Follow the on-screen instructions until installation is complete. Once installation is complete, take advantage of several CodeWarrior tutorials that will walk you through various development tool features, such as "C Programming," "Assembly Programming," "Using Processor Expert," and more. Simply open CodeWarrior via the "Programs>Freescale CodeWarrior>CW for Microcontroller V6.1>CodeWarrior IDE.exe" path. Click "Run Getting Started Tutorial" from the startup dialog, select a tutorial and follow the onscreen instructions.
- Click on the icon to download the MC9S08AC128 CW6.1 Service Pack installer. This will prompt you to save file CW08\_V6\_1\_HCS08\_AC128\_SP.exe to your computer.
- Once the download is completed, double-click the executable file to run installation. Follow the onscreen instructions until installation is complete.
- 7. Click on the icon to download the MCF51AC256 CW6.1 Service Pack installer. This will prompt you to save file CW08\_V6\_1\_CFV1\_AC256\_SP.exe to your computer.

- 8. Once the download is completed, double-click the executable file to run installation. Follow the onscreen instructions until installation is complete.
- Click on the icon to download the Processor Expert Update installer. This will prompt you to save file CW08\_V6\_1\_PE\_V3\_03\_SP.exe to your computer.
- Once the download is completed, double-click the executable file to run installation. Follow the on-screen instructions until installation is complete.

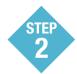

# Install PEMicro Demo Board Toolkit

The PEMicro Demo Board Toolkit install is a one-time required step. The Demo Board Toolkit includes graphical utilities that run on your computer and help speed up your development. These utilities take development beyond the hardware and interact with the target microcontroller over the same USB multilink reference design on the board that allows you to debug using CodeWarrior. Best of all, you can debug your microcontroller in CodeWarrior while simultaneously using one of the following utilities: Logic Analyzer, Serial Grapher, Terminal Window and Accelerometer Demo Grapher.

- 1. Insert provided DVD into computer and a menu will appear using your default browser.
- Click on "DEMOAC" then click on "Other DEMOAC Resources" in the navigation panel on left-side of the DVD menu. This will launch the P&E DEMOAC Resources menu.

- From new menu, click on "Drivers & PEMicro Demo Board Toolkit". This will launch the appropriate menu for downloading toolkit.
- 4. From new menu, click on "PEMicro Demo Board Toolkit." This will prompt you to save the file "Embedded\_Multilink\_Toolkit.zip" to your computer.
- Extract zip file to desired location on your computer. This will create a "pemicro/toolkit" folder that includes all graphical utilities.

For more information on the Demo Board Toolkit read the board user manual (DEMOAC\_UM.pdf) on www.freescale.com/ flexis or on the DVD under Documentation > Development System Documentation > DEMOAC User Manual of the DVD menu. For new and upgraded utilities to the Demo Board Toolkit, visit http://www.pemicro.com/

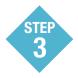

#### **Connect Board to Computer**

USB driver installation is a one-time required step, to be completed after CodeWarrior installation.

- Remove board from anti-static pouch. The appropriate daughter card for your kit will be mounted on the base board.
- If your daughter card was purchased separately from the DEMOAC board, remove the existing daughter card from the DEMOAC board if necessary and install the new daughter card at connector JM1 – JM4. Ensure the module is properly oriented and fully seated.
- Connect the provided USB cable to a free USB port on your computer and then to the USB connector on the board.

- 4. Operating system will recognize your board as new hardware and will prompt you to install the USB drivers. Choose recommended option to install the software automatically. USB drivers for your board were pre-loaded in CodeWarrior installation.
- Follow on-screen instructions until all USB driver installations are complete. The green USB LED onboard should illuminate.

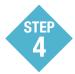

#### Test by Running the Quick Start Application

Now that you have successfully completed the software and hardware setup, test your board by running the Quick Start Application pre-loaded in the microcontroller's on-chip flash memory.

The programmed application samples keyboard input pins connected to push buttons. Each push button press lights the associated LED with a pulse-width modulated signal. The application also samples the potentiometer using the microcontroller's analog-to-digital converter and uses the result to select one of the four LEDs.

- Turn the PWRSW switch to the ON position.
  The green +5V LED will illuminate and application will start.
- Press push buttons labeled SW1, SW2, SW3 and SW4. The associated LED at LED1, LED2, LED3 or LED4 will blink while the button is pressed. Each LED is driven by a pulse-width modulated signal.
- 3. Rotate the potentiometer RV1 clockwise and counter-clockwise. As the potentiometer is rotated, LEDs 1-4 will light sequentially.

# Additional PEMicro Demo Board Toolkit Applications

In addition to the Quick Start Application, the DEMOAC Resources on the Breaking Bit Boundaries DVD-ROM features other toolkit applications that work with the DEMOAC board. One such application is the accelerometer demo.

#### **Accelerometer Demo Application**

This graphing application will graph data from the virtual serial port on the DEMOAC board. The state of the on-board three-axis accelerometer is sampled by the microcontroller-based serial accelerometer demonstration code using on-chip A/D converter channels. This data is converted into ASCII characters and sent out the virtual serial port of the DEMOAC board. The data is then graphed by the PC-based graphing application for the user to view. This application may be used to graph any data as long as the data is formatted properly.

All of the P&E toolkit applications were installed in step 2. The MCU accelerometer demonstration code is included with the MCF51AC256 CW6.1 Service Pack and may also be downloaded from the Axiom Manufacturing web site at http://www.axman.com/support.

#### **Virtual Serial Port**

The DEMOAC board also has the capability of implementing a virtual serial port on the PC. This allows the PC to send and receive serial data via the serial communication pins of the embedded Multilink design. Using jumpers RXD and TXD, this virtual serial port may be configured to connect the SCI port on the AC family processors to several utilities in the P&E Embedded Multilink Toolkit.

#### **MCU Port Connector Pinout**

The following is the pinout for the MCU port connector on the DEMOAC board. Please note that not all AC family daughter cards will use all 80 pins in the MCU port connector and the pin names may vary slightly between the AC family MCUs. Refer to the schematic for the AC MCU daughter card for the detailed connections.

| VDD                             | 1  | 2  | IRQ/TPMCLK          |
|---------------------------------|----|----|---------------------|
| VSS                             | 3  | 4  | RESET .             |
|                                 |    |    |                     |
| PTE0/RGPI00/TxD1                | 5  | 6  | BKGD/MS             |
| PTE1/RGPI01/RxD1                | 7  | 8  | PTD6/FTM1CLK/AD1P14 |
| PTG0/KBI1P0                     | 9  | 10 | VREFH               |
| PTG1/KBI1P1                     | 11 | 12 | VREFL               |
| PTE2/RGPI02/FTM1CH0             | 13 | 14 | PTD0/AD1P8/ACMP1+   |
| PTE3/RGPI02/FTM1CH1             | 15 | 16 | PTD1/AD1P9/ACMP1-   |
| PTE6/RGPI06/MOSI1               | 17 | 18 | PTB3/AD1P3          |
| PTE5/RGPI05/MIS01               | 19 | 20 | PTB2/AD1P2          |
| PTE7/RGPI07/SPSCK1              | 21 | 22 | PTB0/TPM3CH0/AD1P0  |
| PTE4/RGPI04/SS1                 | 23 | 24 | PTB1/TPM3CH1/AD1P1  |
| PTD2 / KBI1P5 / AD1P10 / ACMP10 | 25 | 26 | PTA0 / TxCAN        |
| PTD3 / KBI1P6 / AD1P11          | 27 | 28 | PTA1 / RxCAN        |
| PTG2 / KBI1P2                   | 29 | 30 | PTH5 / MOSI2        |
| PTG3 / KBI1P3 / AD1P18          | 31 | 32 | PTH6 / MISO2        |
| PTF0 / RGPI08 / FTM1CH2         | 33 | 34 | PTH4 / SPCK2        |
| PTF1 / RGPI09 / FTM1CH3         | 35 | 36 | PTC4 / SS2          |
| PTF4 / RGPI012 / FTM2CH0        | 37 | 38 | PTC3 / TxD2         |
| PTF5 / RGPI013 / FTM2CH1        | 39 | 40 | PTC5 / RxD2         |
| PTF2 / RGPI010 / FTM1CH4        | 41 | 42 | PTC0 / SCL1         |
| PTF3 / RGPI011 / FTM1CH5        | 43 | 44 | PTC1 / SDA1         |
| PTF6 / RGPI014 /FTM1FLT         | 45 | 46 | PTC2 / MCLK         |
| PTF7 / RGPI015                  | 47 | 48 | PTC6/FTM2FLT        |
| PTB4/AD1P4                      | 49 | 50 | PTA2                |
| PTB5/AD1P5                      | 51 | 52 | PTA3 / ACMP20       |
| PTB6/AD1P6                      | 53 | 54 | PTA4 / ACMP2-       |
| PTB7/AD1P7                      | 55 | 56 | PTA5 / ACMP2+       |
| PTD4/FTM2CLK/ADP12              | 57 | 58 | PTA6/AD1P16         |
| PTD5/ADP13                      | 59 | 60 | PTA7/AD1P17         |
| PTD6/FTM1CLK/ADP14              | 61 | 62 | PTG5/XTAL           |
| PTD7/KBI1P7/ADP15               | 63 | 64 | PTG6/EXTAL          |
| VDDA                            | 65 | 66 | PTJ0/PST0           |
| VSSA                            | 67 | 68 | PTJ1/PST1           |
| PTG4/KBI1P4/AD1P19              | 69 | 70 | PTJ2/PST2           |
| n/c                             | 71 | 72 | PTJ3/PST3           |
| PTH0/FTM2CH2/AD1P20             | 73 | 74 | PTJ4/DDATA0         |
| PTH1/FTM2CH3/PSTCLK0/AD1P21     | 75 | 76 | PTJ5/DDATA1         |
| PTH2/FTM2CH4/PSTCLK1/AD1P22     | 77 | 78 | PTJ6/DDATA2         |
| PTH3/FTM2CH5/BKPT/AD1P23        | 79 | 80 | PTJ7/DDATA3         |
| PINS/FIWIZUNS/DRPI/ADIPZ3       | 19 | 00 | L 191/DDRINO        |

Flexis™ Series – Quick Start Guide

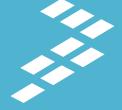

## **Quick Board References**

#### **Default Jumper Settings**

The default jumper settings for the DEMOAC board are shown below.

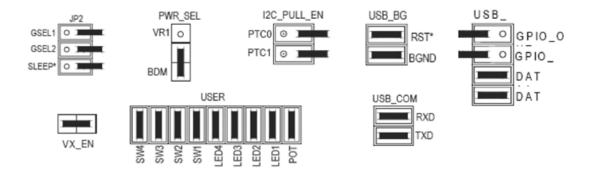

| Jumper      | Default Settings |  |
|-------------|------------------|--|
| VX_EN       | ON               |  |
| PWR_SEL     | Set to BDM       |  |
| USER        | All ON           |  |
| JP2         | All OFF          |  |
| I2C_PULL_EN | All OFF          |  |
| USB_BG      | All ON           |  |
| GP_IN       | OFF              |  |
| GP_OUT      | OFF              |  |
| DATA1       | ON               |  |
| DATA2       | ON               |  |
| RXD         | ON               |  |
| TXD         | ON               |  |

Learn More:

For more information about Freescale products, please visit **www.freescale.com/coldfire**.

Freescale and the Freescale logo are trademarks or registered trademarks of Freescale Semiconductor, Inc. in the U.S. and other countries. All other product or service names are the property of their respective owners. © Freescale Semiconductor, Inc. 2008.

Doc Number: FLEXISACQSG / REV 0 Agile Number: 926-77693 / REV A

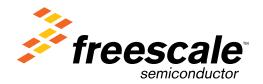